## 履修者にメッセージを一斉送信する方法

① サイドバー内の「ユーザ」をクリック。

- ② 「登録済みユーザ」をクリック。
- ③ 一番上のチェックボックスにチェックを入れるとすべてのボックスにチェックが付きま す。送る相手を指定したい場合はそれぞれのボックスにチェックを入れてください。\*A
- ④ 「選択」の欄をクリック。
- ⑤ 「メッセージを送信する」を選択。

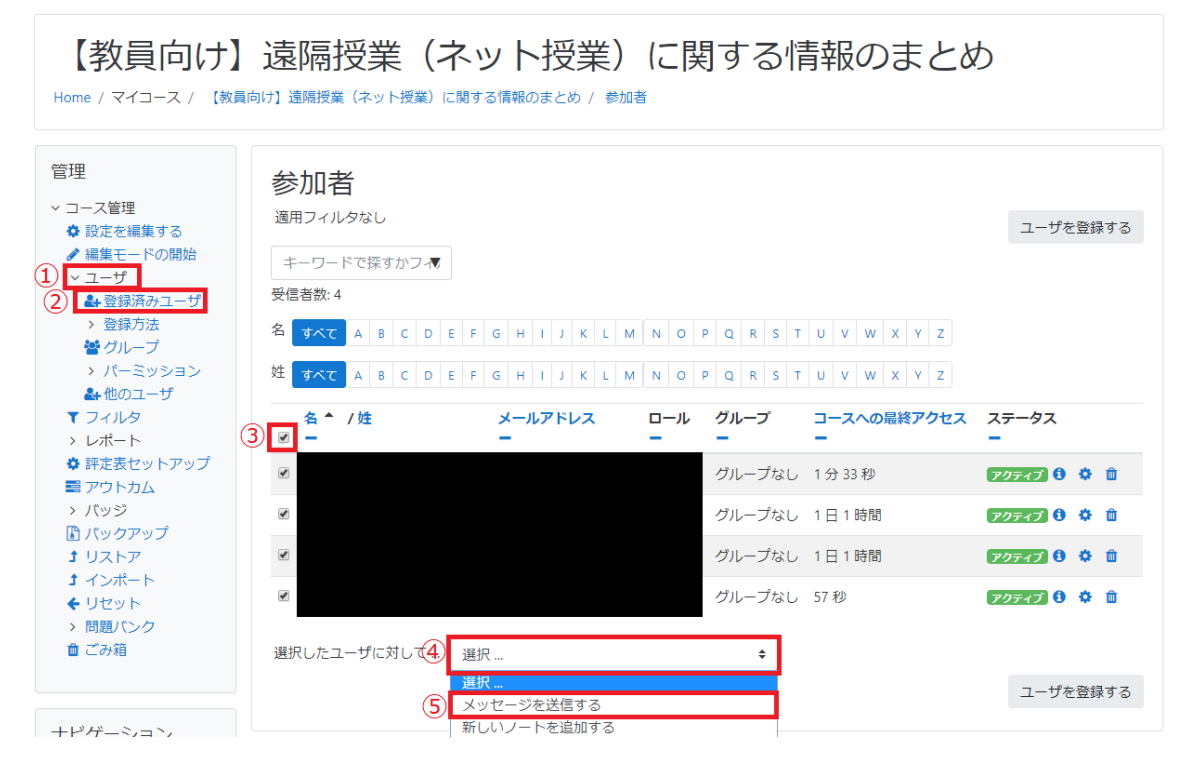

⑥ メッセージの内容を入力して送信をクリックする。

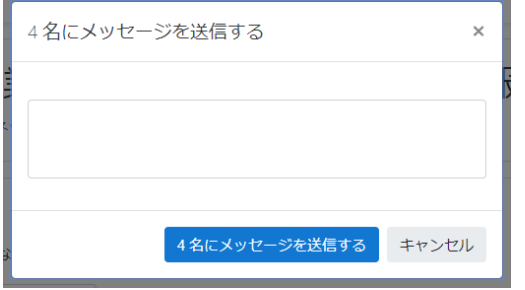

※A 20 名以上の履修者がいる場合

履修者が 1 ページに収まらない場合、選択欄の左側に「~人ユーザすべてを選択する」 をクリックするとすべてのページのユーザにチェックが付きます。

192 ユーザすべてを選択する